Galaxy Hosted Software Accounts Payable Company File Maintenance Set-up Guide

|                   | alaxy 2.5 Brow<br>Session Co |          |       |                            | v Ontion  | s Help | _                       |         |                             | 10. N |                 |       | _ 8 × |
|-------------------|------------------------------|----------|-------|----------------------------|-----------|--------|-------------------------|---------|-----------------------------|-------|-----------------|-------|-------|
| ,<br>R            |                              | 3 ×      | Would |                            |           | P S    | <b>,</b> <del>,,,</del> |         |                             |       |                 |       |       |
|                   |                              | <b>.</b> |       |                            |           |        |                         |         |                             |       |                 |       |       |
|                   | Quick Menu                   |          | - N   | unts Payabl<br>ormal Proce |           |        | 1                       | 2       | 5                           |       |                 |       |       |
| <b>S</b>          | ADT                          |          |       | eports<br>ompany File      | Maintenan | ice    | Normal<br>Processing    | Reports | Company File<br>Maintenance |       |                 |       |       |
|                   | Accounts Red                 | eivable  |       |                            |           |        |                         |         |                             |       |                 |       |       |
| 6429<br>100       | MDS                          |          |       |                            |           |        |                         |         |                             |       |                 |       |       |
| 6-6 <sup>22</sup> | MDS 3                        |          |       |                            |           |        |                         |         |                             |       |                 |       |       |
| ÷                 | Care Plan 3                  |          |       |                            |           |        |                         |         |                             |       |                 |       |       |
| 8:                | Physician Or                 | iers     |       |                            |           |        |                         |         |                             |       |                 |       |       |
|                   | Assessments                  |          |       |                            |           |        |                         |         |                             |       |                 |       |       |
| 2                 | Personnel                    |          |       |                            |           |        |                         |         |                             |       |                 |       |       |
|                   | General Led                  | ger      |       |                            |           |        |                         |         |                             |       |                 |       |       |
| چي                | Accounts                     | Payable  |       |                            |           |        |                         |         |                             |       |                 |       |       |
|                   | Corporate Se                 | tup      |       |                            |           |        |                         |         |                             |       |                 |       |       |
| ×                 | Calendar                     |          |       |                            |           |        |                         |         |                             |       |                 |       |       |
| 2                 | Galaxy Repo                  | rter     |       |                            |           |        |                         |         |                             |       |                 |       |       |
| 2                 | Custom Repo                  | rts      |       |                            |           |        |                         |         |                             |       |                 |       |       |
| ×                 | Payroll                      |          |       |                            |           |        |                         |         |                             |       |                 |       |       |
|                   |                              |          |       |                            |           |        |                         |         |                             |       |                 |       |       |
|                   |                              |          |       |                            |           |        |                         |         |                             |       |                 |       |       |
|                   |                              |          |       |                            |           |        |                         |         |                             |       |                 |       |       |
|                   | Idle                         |          |       | G                          | HV        |        | GHV                     |         |                             |       | Klingler, Kelly | [MGR] |       |

Accounts Payable is divided into 3 separate sections.

- Normal Processing
- Reports
- Company File Maintenance

|               | laxy 2.5 Browser - [Ac |                         |       |                         |                            |      |                          |                      |                          |                               |
|---------------|------------------------|-------------------------|-------|-------------------------|----------------------------|------|--------------------------|----------------------|--------------------------|-------------------------------|
|               |                        | Module Window Options   | Help  |                         |                            |      |                          |                      |                          | - 8 ×                         |
| R             | 69 🙆 😤 🔀               |                         | P 🧟 🏓 |                         |                            |      |                          |                      |                          |                               |
|               | <b>•</b>               |                         | 1     |                         |                            |      |                          |                      |                          |                               |
|               | Quick Menu             | Accounts Payable        |       | <b>t</b>                |                            |      |                          |                      |                          |                               |
| <b>S</b>      | ADT                    | Company File Maintenanc | P     | ack AP N                | Module APVe<br>aster Class |      | 1099 Vendor<br>Supplemen | Invoice<br>Approvals | Check Layout<br>Designer | Bank Accounts<br>Check Layout |
|               | Accounts Receivable    |                         |       |                         |                            |      |                          |                      |                          |                               |
| 6429<br>100   | MDS                    |                         |       | 99 Box Import<br>_imits | Vendors Tax Fo             | orms |                          |                      |                          |                               |
| 69529<br>1105 | MDS 3                  |                         |       |                         |                            |      |                          |                      |                          |                               |
| ÷             | Care Plan 3            |                         |       |                         |                            |      |                          |                      |                          |                               |
| 8:            | Physician Orders       |                         |       |                         |                            |      |                          |                      |                          |                               |
|               | Assessments            |                         |       |                         |                            |      |                          |                      |                          |                               |
| 2             | Personnel              |                         |       |                         |                            |      |                          |                      |                          |                               |
|               | General Ledger         |                         |       |                         |                            |      |                          |                      |                          |                               |
| 3             | Accounts Payable       |                         |       |                         |                            |      |                          |                      |                          |                               |
|               | Corporate Setup        |                         |       |                         |                            |      |                          |                      |                          |                               |
| *             | Calendar               |                         |       |                         |                            |      |                          |                      |                          |                               |
| 2             | Galaxy Reporter        |                         |       |                         |                            |      |                          |                      |                          |                               |
|               | Custom Reports         |                         |       |                         |                            |      |                          |                      |                          |                               |
| *             | Payroll                |                         |       |                         |                            |      |                          |                      |                          |                               |
|               |                        |                         |       |                         |                            |      |                          |                      |                          |                               |
|               |                        |                         |       |                         |                            |      |                          |                      |                          |                               |
|               |                        |                         |       |                         |                            |      |                          |                      |                          |                               |
| [             | Idle                   | GHV                     | (     | SHV                     |                            |      | Klingler, Ke             | elly [MGR]           |                          |                               |

Looking **at Company File Maintenance**, you can see it is divided into 10 separate sections. You can access any section by double clicking on the icon.

- AP Module Master
- AP Vendor Classes
- Vendor
- 1099 Vendor Supplemental
- Invoice Approvals
- Check Layout Designer
- Bank Accounts Check Layout
- 1099 Box Limits
- Import Vendors
- Tax Forms

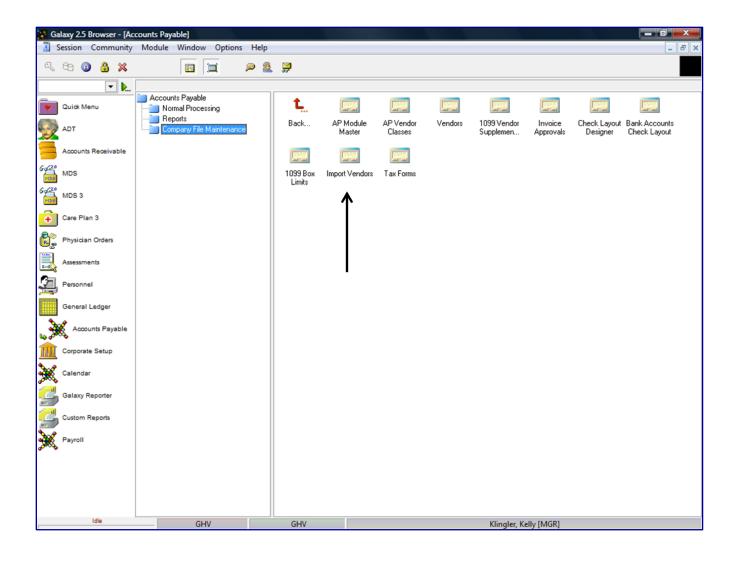

After double clicking on the **AP Module Master** icon you will see this screen if your facility is a part of an enterprise with multiple facilities using the Galaxy system.

| 🚺 Ga          | alaxy 2.5 Browser - [Ace | counts Payable <ap explorer="">]</ap> | X     |
|---------------|--------------------------|---------------------------------------|-------|
| <u>.</u> S    | Session Community        | Module Window Options Help            | - 8 × |
| R             | 69 (1) 🔒 🗶               |                                       |       |
|               | <b>v b</b>               |                                       |       |
|               | Quick Menu               |                                       |       |
| 9             | ADT                      | Please Select Default Facility        |       |
|               | Accounts Receivable      |                                       |       |
| 64629<br>1000 | MDS                      |                                       |       |
| 6420          | MDS 3                    |                                       |       |
| ÷             | Care Plan 3              |                                       |       |
| 8             | Physician Orders         |                                       |       |
|               | Assessments              | Select Default Facility               |       |
| 2             | Personnel                | Default Facility 6of                  |       |
|               | General Ledger           |                                       |       |
| چ.            | Accounts Payable         |                                       |       |
|               | Corporate Setup          |                                       |       |
| ×             | Calendar                 |                                       |       |
| 2             | Galaxy Reporter          |                                       |       |
|               | Custom Reports           |                                       |       |
| *             | Payroll                  |                                       |       |
|               |                          |                                       |       |
|               |                          |                                       |       |
|               |                          |                                       |       |
|               | Idle                     | GHV GHV Klingler, Kelly [MGR]         |       |

The **Facility Selector** is where you use the magnifying glass to locate and select the facility you need if your facility is part of an enterprise that has other facilities using the Galaxy system. *NOTE: if your facility is not a part of an enterprise using the Galaxy system, your screen will automatically load (see next screen).* 

**Default Facility** – select your facility by using the magnifying glass. *NOTE: Some facility names will default here automatically; this is used when companies are part of an enterprise and have more than one facility using the Galaxy software.* 

|                |            |             | counts Pay |             |            |                |                |            |                          |                 |                          |                | - É | X                   |
|----------------|------------|-------------|------------|-------------|------------|----------------|----------------|------------|--------------------------|-----------------|--------------------------|----------------|-----|---------------------|
| 1              | Session (  | Community   | Module     | Window      | / Optio    | ns Help        |                |            |                          |                 |                          |                |     | - 8 ×               |
| R              | te 📵       | 🔒 💥         |            |             |            | P 🧕            | <b>3</b>       |            |                          |                 |                          |                |     |                     |
|                |            | <b>.</b>    |            |             |            |                |                |            |                          |                 |                          |                |     |                     |
|                |            |             | 🔲 Maste    | er 🗹 De     | etail      |                |                |            |                          |                 |                          |                |     |                     |
| •              | Quick Mer  | iu .        | Facility   |             | -          | Current Period | A\P Account    |            | Cash Account             |                 | Prepaid Exp. Account     | Disc. Taken Ac | × 0 | <u>N</u> ew         |
| 4-3            | ADT        |             | STAR STR   |             |            | 2009/12        |                |            | ayable [10-1020.00] Cash |                 |                          |                |     | <u>E</u> dit        |
|                |            |             | AMERICAN   |             |            |                |                |            | ayable [10-1020.00] Cash |                 |                          |                | isc | Clone               |
|                | Accounts P | Receivable  | HOLYWOO    | DD HEALT    | HCARE V    | 2009/11        | [20-1010.00] A | Accounts P | ayable [10-1020.00] Cash | in Bank - Gener | al [10-4010.00] Pre-Paid | Expense []     | -11 |                     |
| 6-9620<br>1006 | MDS        |             |            |             |            |                |                |            |                          |                 |                          |                |     | <u>D</u> elete      |
|                | MDS        |             |            |             |            |                |                |            |                          |                 |                          |                |     | Print               |
| 6422           | MDS 3      |             |            |             |            |                |                |            |                          |                 |                          |                |     |                     |
|                |            |             |            |             |            |                |                |            |                          |                 |                          |                | =   |                     |
| +              | Care Plan  | 3           |            |             |            |                |                |            |                          |                 |                          |                |     | <u><u>C</u>lose</u> |
| 8:             | Physician  | Orders      |            |             |            |                |                |            |                          |                 |                          |                |     |                     |
|                |            |             |            |             |            |                |                |            |                          |                 |                          |                |     |                     |
|                | Assessmen  | its         |            |             |            |                |                |            |                          |                 |                          |                |     |                     |
| 2              | Personnel  |             |            |             |            |                |                |            |                          |                 |                          |                |     |                     |
|                | reisonnei  |             |            |             |            |                |                |            |                          |                 |                          |                |     |                     |
|                | General L  | edger       |            |             |            |                |                |            |                          |                 |                          |                |     |                     |
| •              | <b>A</b>   |             |            |             |            |                |                |            |                          |                 |                          |                |     |                     |
| <b>5</b>       | 🗞 Accour   | nts Payable |            |             |            |                |                |            |                          |                 |                          |                |     |                     |
| m              | Corporate  | Setup       |            |             |            |                |                |            |                          |                 |                          |                |     |                     |
| <b>•</b>       |            |             |            |             |            |                |                |            |                          |                 |                          |                |     |                     |
| <b>X</b>       | Calendar   |             |            |             |            |                |                |            |                          |                 |                          |                |     |                     |
| 1              | Galaxy Re  | porter      |            |             |            |                |                |            |                          |                 |                          |                |     |                     |
| -              |            | poner       |            |             |            |                |                |            |                          |                 |                          |                |     |                     |
|                | Custom Re  | ports       |            |             |            |                |                |            |                          |                 |                          |                |     |                     |
| 5.0            |            |             |            |             |            |                |                |            |                          |                 |                          |                | -   |                     |
| 3              | Payroll    |             | •          |             |            |                |                |            |                          |                 |                          | ,              |     |                     |
|                |            |             | Filter And | l Refresh № | laster Dat | ta             |                |            |                          |                 |                          |                |     |                     |
|                |            |             | Field      | [None]      | ]          | •              | Relates >=     | •          | sq. Advanced Filter      |                 |                          |                |     |                     |
|                |            |             |            |             |            |                |                |            |                          |                 |                          |                |     |                     |
|                |            |             | Value      |             |            |                | Apply Simp     | ie Filter  | t¥ <u>R</u> efresh Data  |                 |                          |                |     |                     |
|                |            | dle         |            | GH          | IV.        |                | GHV            |            |                          | v               | lingler, Kelly [MGR]     |                |     |                     |
| -              |            |             |            | 0H          | IV         |                | UNV            |            |                          | N               | inglet, kelly [WOK]      |                |     |                     |

This is where you will set up the facility Accounts Payable master records that allow for the correct set-up of company posting and reporting for Vendors to process Invoices, Checks and Credit Memos within the AP Module.

To create record in **AP Module Master**, click the **NEW** button.

| 🙀 Gal         | laxy 2.5 Browser    |                                         |                                                                                                    |        |
|---------------|---------------------|-----------------------------------------|----------------------------------------------------------------------------------------------------|--------|
| Sessio        | on Community M      | lodule Window Options                   | Help                                                                                                    |        |
| R             | 69 🥝 🔒 💥            |                                         | P & 🛱                                                                                                    |        |
|               | ▼                   | 🕺 Accounts Payable < AP                 | Module Master>                                                                                                    |        |
|               | Quick Menu<br>ADT   | 🗋 Master 🛥 Detail                       | 60                                                                                                    |        |
| 6-120         | Accounts Receivable | Current Period                          |                                                                                                    |        |
| 6-620<br>HDS  | MDS                 | A\P Account                             | 66 S. I.S.                                                                                                    |        |
| 6-c220<br>MDS | MDS 3               | Cash Account                            | 60 Q. I.p.                                                                                                    |        |
| ÷             | Care Plan 3         | Prepaid Exp. Acc.                       | 6ď 9, 14                                                                                                    | Accept |
| <b>.</b>      | Physician Orders    | Use Discounts Taken                     | 😰 🔿 Yes 🛛 🐵 No                                                                                                    | Cancel |
|               | Assessments         |                                         |                                                                                                    |        |
| 2             | Personnel           | Aging Months<br>Warn Prior Period       | 273<br>27 © Yes ⊛ No Wam Future Period 27 © Yes ⊛ No                                                                                             |        |
|               | General Ledger      | Allow Months Prior                      | 2 0 Allow Months Future 2 0                                                                                                    |        |
|               | Accounts Payable    | Allow Years Prior                       | 🖉 0 Allow Years Future 😰 0                                                                                                    |        |
| Î             | Corporate Setup     | Authorize Hold                          | Yes So No These options determine who can place invoices on hold or remove hold status. If Yes is specified for either option, the employee/role |        |
| *             | Calendar            | Authorize Hold Removal                  | Yes SNo authorization is done using Invoice Approval applet.                                                                                     |        |
|               | Galaxy Reporter     | Print Posting Report                    | 22 @ Yes                                                                                                    |        |
|               | Custom Reports      | Posting Option<br>Posting Report Format | 647 <u>⊺</u> S.<br>647 — S.                                                                                                    |        |
| 5             | Payroll             | r ooung report onnat                    |                                                                                                    |        |
| 9900B         |                     |                                         |                                                                                                    |        |
|               |                     |                                         |                                                                                                    |        |
|               |                     |                                         |                                                                                                    |        |
| - Tean        | Idle                | GHV                                     | GHV Klingler, Kelly [MGR]                                                                                                    |        |

**Facility** – enter facility name

**Current Period** – enter the starting AP Year/Period

**APAccount** – enter default APAccount GL number

Cash Account – enter default Cash Account GL number

Prepaid Exp Acc - enter Prepaid Account GL number for expenses paid in future period

Use Discounts Taken – if facility has established discount terms with vendors and is going to use

them select YES, and then enter the

Discount Taken Acc – default Discount Taken Account GL number

If not using Discounts the user will not see **Discount Taken Acc** field.

Aging Months – enter the number of month to be reflected on Aging reports (system default 3)

- Warn Prior Period warning message to alert user when entering/posting data in a period other than current
- Warn Future Period warning message to alert user when entering/posting data in a period other than current

- Allow Month Prior number of months prior to current period to allow entering/posting transactions
- Allow Future Months number of months in future to current period to allow entering/posting transactions
- Allow Years Prior number of years prior to current period to allow entering/posting transactions
- Allow Years Future number of years in future to current period to allow

entering/posting transactions

NOTE: if you set up both Prior/Future Months and Years, the set up with the more restrictions will

take precedent over the other set up. If 9 months is setup in Month field and 1 is set up in Year field, the system will look at the Months field.

Authorize Hold – determines the employee/role authorized to place an invoice on HOLD

status (invoice is **ON HOLD** until invoice is Approved for payment)

Authorize Hold Removal - determines the employee/role authorized to release an invoice

from HOLD status (released for Payment)

## **Print Posting Report –**

YES - the Posting Report will print directly to the printer after each batch is posted.

*NO* - the report will appear on screen for user to review batch and user may print the report from the Preview screen.

Posting Options – further explanation of options is on the following page

T – posted based on Transaction Date selected for Month End Close, prior period financials will be adjusted when the month is closed

P – Always post current period, but not affect prior period financials

## **Posting Report Format -**

*S* – print by Date (standard option)

*V* – print by Vendor

# Post to GL -

**D** – each transaction will post directly to GL (NO Month End close process) (the highest posting date will be GL current period)

*M* – Month End close process (everything post to GL on the last day of the month) (transactions will show in GL as "AP Summary Entry for Year/Period)

Click the **ACCEPT** button after entering the information on the screen.

Post to GL = M for Month End Close; then you have option of post on:

- P-current period where it will have the date of the transaction but not affect prior period financials. EX: Current Period is 3/1/2011 and you have AP batches with dates of 1/1/2011 and 2/1/2011. These will close in March with their 1/2011 & 2/2011 dates but not have any change on the Jan & Feb financial statements.
- T- transaction date is selected for Month End Close than prior period financial statements will be adjusted when the month is closed. EX: current period is 3/1/2011 and there are AP batches with Jan & Feb 2011 Dates, on 3/31/2011 you run month end close in AP; the batches that have Jan & Feb dates will go to those prior months and adjust those financials while all the March dates will hit March GL.
- Any batch in AP that has a date beyond the current period will not close into the current period, but will close when that posted batch matches the current period. EX: current period is 3/2011 and you have some AP batches dated and posted for 4/2011; you run a AP month end close for 3/2011 and those AP batches for 4/2011 are still there until you have a current period of 4/2011 and close out the 4/2011 period.

These options will give you a, "AP Summary as of 3/2011" on the GL Report which will tell you the transactions came from a month end close.

Post to GL = D which is directly to GL; then you have the option of post on:

T-transaction date (date used on invoice, check, credit memo) and it will move your AP & GL modules forward if these dates are beyond your current period. EX: if you are posting an invoice with a date of 5/2011, but your current period is 3/2011, the system will give you a notice saying this transaction is outside of the current period do you want to proceed YES or NO? If you press YES you then get a message that reads, "This transaction's date is outside of the current period (2011/3). Posting of this transaction (batch) will advance your current period to 2011/05. Would you like to post anyway YES or NO? If you select YES, the AP system is automatically updated to show a current period of 5/2011.

*NOTE: if GL is not in the same period at this time the system will make GL's current period 5/2011 as well since GL cannot be behind the other financial modules.* 

• D- based on posting date will give you the option when you are posting to select the date you want to post the batch to GL. This is useful when you have invoices paid, but you don't want the numbers to reflect in your current period financials, but it needs to be in a different period prior or future. EX: Current period is 3/2011 and you have paid invoices from 5/2011; using this set-up you can select the batch be posted on a date in 5/2011 and your financials will not be affected until the AP current period is 5/2011. However, you will get a message that says, "Posting of this transaction (batch) will advance your current period to 2011/05. Would you like to post an-yway YES or NO? If you select YES, the AP system is automatically update to show a current period of 5/2011."

NOTE: in GL it will show as the GL Posting date you have selected when posting and AP as transaction number when trying to locate and compare from GL to AP. Double click on the **AP Vendor Classes** on the main screen of Company File Maintenance to open the AP Vendor Classes file.

|                                 | y 2.5 Browser - [Acc |                     | tions I lala |                    |                     |                      |         |                          |                      |                          |                               |     |
|---------------------------------|----------------------|---------------------|--------------|--------------------|---------------------|----------------------|---------|--------------------------|----------------------|--------------------------|-------------------------------|-----|
| Session Contraction Contraction |                      | Module Window Op    | p 🧕          |                    |                     |                      |         |                          |                      |                          | [_][                          | 5 × |
|                                 | · • • •              |                     |              |                    |                     |                      |         |                          |                      |                          |                               |     |
| Qui                             | ick Menu             | Accounts Payable    |              | t.                 |                     |                      |         |                          |                      |                          |                               |     |
|                                 | т                    | Company File Mainte | enance       | Back               | AP Module<br>Master | AP Vendor<br>Classes | Vendors | 1099 Vendor<br>Supplemen | Invoice<br>Approvals | Check Layout<br>Designer | Bank Accounts<br>Check Layout |     |
| 📥 A00                           | counts Receivable    |                     |              |                    |                     |                      |         |                          |                      |                          |                               |     |
| 642 мр                          | s                    |                     |              | 1099 Box<br>Limits | Import Vendors      | T ax Forms           |         |                          |                      |                          |                               |     |
| 644 MD                          | DS 3                 |                     |              |                    |                     |                      |         |                          |                      |                          |                               |     |
| <u> </u>                        | re Plan 3            |                     |              |                    |                     | I                    |         |                          |                      |                          |                               |     |
| <u> </u>                        | ysician Orders       |                     |              |                    |                     |                      |         |                          |                      |                          |                               |     |
| <u> </u>                        | essments             |                     |              |                    |                     |                      |         |                          |                      |                          |                               |     |
| Per                             | rsonnel              |                     |              |                    |                     |                      |         |                          |                      |                          |                               |     |
| Ger                             | neral Ledger         |                     |              |                    |                     |                      |         |                          |                      |                          |                               |     |
| . 💥                             | Accounts Payable     |                     |              |                    |                     |                      |         |                          |                      |                          |                               |     |
|                                 | rporate Setup        |                     |              |                    |                     |                      |         |                          |                      |                          |                               |     |
|                                 | lendar               |                     |              |                    |                     |                      |         |                          |                      |                          |                               |     |
|                                 | laxy Reporter        |                     |              |                    |                     |                      |         |                          |                      |                          |                               |     |
|                                 | stom Reports         |                     |              |                    |                     |                      |         |                          |                      |                          |                               |     |
| Pay Pay                         | yroll                |                     |              |                    |                     |                      |         |                          |                      |                          |                               |     |
|                                 |                      |                     |              |                    |                     |                      |         |                          |                      |                          |                               |     |
|                                 |                      |                     |              |                    |                     |                      |         |                          |                      |                          |                               |     |
|                                 | Idle                 | GHV                 |              | GHV                |                     |                      |         | Klingler, Ke             | elly [MGR]           |                          |                               |     |

This allows user to add extra categories to vendors for reporting purposes. This is a required entry. If you choose not use classes, you will need to at least setup class and label it ALL or MISC and assign that class to every vendor.

|                          |                     | ounts Payable < AP Vendor Classes>] |                       |         | a x      |
|--------------------------|---------------------|-------------------------------------|-----------------------|---------|----------|
|                          | Session Community   | Module Window Options Help          |                       |         | - 8 ×    |
| R                        | 63 🗿 🔒 🗙            | 🔟 🗀 🔎 🗟 穿                           |                       |         |          |
|                          | - <b>b</b>          |                                     |                       |         |          |
|                          | <b>V</b>            | 🛄 Master 🗹 Detail                   |                       |         |          |
| *                        | Quidk Menu          | Vendor Class Current Use            |                       |         | New      |
|                          |                     | CABLE T                             |                       | <u></u> |          |
| 28                       | ADT                 | CONTRACT T                          |                       |         | Edit     |
| Ž                        |                     | DIETARY SUPPLIES T                  |                       |         | Clone    |
|                          | Accounts Receivable | EDUCATIONAL T                       |                       |         |          |
| 69629<br>1000            | MDS                 | INSURANCE T                         |                       |         | Delete   |
|                          | MUS                 | LEASE F                             |                       |         | Print    |
| 69629<br>1005            | MDS 3               | LICENSING                           |                       |         | <u> </u> |
| MDS                      |                     | MAINTENANCE T                       |                       | =       |          |
| ÷.                       | Care Plan 3         | MARKETING T                         |                       |         | Close    |
|                          | ,                   | MEDICAL T                           |                       |         |          |
| 8:                       | Physician Orders    | Misc T                              |                       |         |          |
|                          |                     | NON-PROFIT T                        |                       |         |          |
|                          | Assessments         | NURSING T                           |                       |         |          |
| 2                        | Personnel           | OFFICE SUPPLIES T                   |                       |         |          |
| 1                        | Personner           | PROFESSIONAL T                      |                       |         |          |
| 1000                     | General Ledger      | SERVICES T                          |                       |         |          |
|                          |                     | TAX T                               |                       |         |          |
| 2                        | Accounts Payable    | TELEPHONE T                         |                       |         |          |
| <b>₩</b> 0 <sup>30</sup> | ~~                  | TRANSPORTATION T                    |                       |         |          |
|                          | Corporate Setup     | UTILITIES T                         |                       |         |          |
| <b>~~</b>                |                     | ththfff T                           |                       |         |          |
| 3                        | Calendar            |                                     |                       |         |          |
| 2                        | Galaxy Reporter     |                                     |                       |         |          |
|                          | Custom Reports      |                                     |                       |         |          |
| *                        | Payroll             |                                     |                       |         |          |
|                          |                     | Filter And Refresh Master Data      |                       |         |          |
|                          |                     | Field [None]  Relates >=            | ▼ sq. Advanced Filter |         |          |
|                          |                     |                                     |                       |         |          |
|                          |                     | Value Apply Simple Fi               | ter 14 Befresh Data   |         |          |
|                          | Idle                | GHV GHV                             | Klingler, Kelly [MGR] |         | 1        |

To create a record for Vendor class, click the **NEW** button on the right side of the screen. You will see in our *demo facility* some suggested classes that could be used.

Again at least one vendor class is required which can be labeled as ALL or MISC.

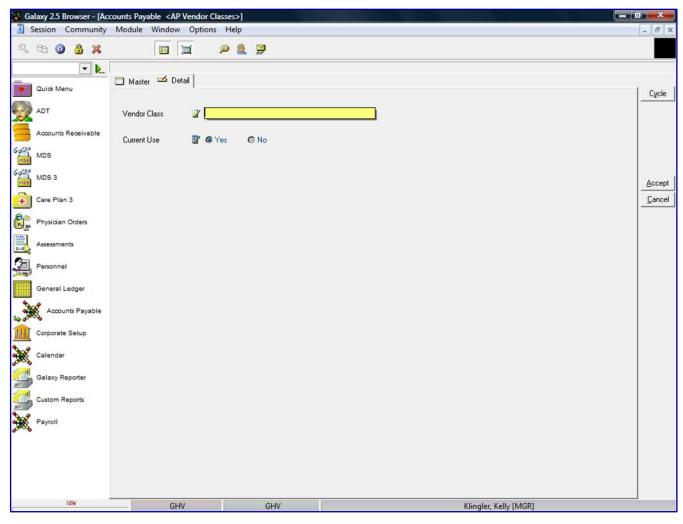

**Vendor Class** – enter the description of the vendor's class. This field gives extra description for AP reporting purposes.

Examples of Vendor Classes: Maintenance Licensing Cable Current Use – if the user chooses to utilize Vendor class processing select YES. If the user chooses not to use Vendor class processing select NO.

Click **ACCEPT** button after entering the information on the screen.

For Multiple entries, you can click the **CYCLE** button. This button will save the entry just created and allow you to enter the next entry without going back to the main screen and clicking the **NEW** button again.

Double click on the **Vendor Master** on the main screen of Company File Maintenance to open the AP Vendors file.

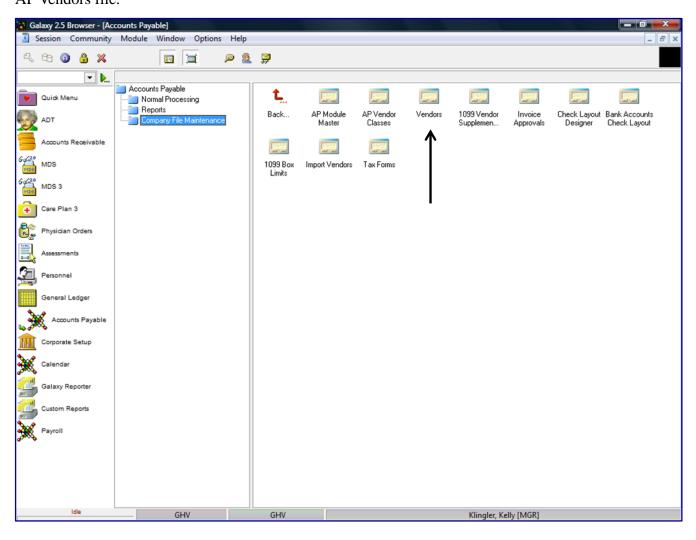

| S        | ession Con    | nmunit       | y Module   | Window    | Optio    | ns Help    |          |        |               |                           |                   |            |                                           |           |             |           |      |          |
|----------|---------------|--------------|------------|-----------|----------|------------|----------|--------|---------------|---------------------------|-------------------|------------|-------------------------------------------|-----------|-------------|-----------|------|----------|
|          | 69 🙆 🧯        | <b>3</b> ×   |            |           |          | P 💈        | <b>,</b> |        |               |                           |                   |            |                                           |           |             |           |      |          |
|          |               | <b>- )</b> . |            | 1         | ,        |            |          |        |               |                           |                   |            |                                           |           |             |           |      |          |
|          | Quick Menu    |              | Master     |           | tail     |            |          |        |               |                           |                   |            |                                           |           |             |           | -    |          |
|          |               |              | Display Ve |           |          |            |          |        |               |                           |                   |            |                                           |           |             |           |      | <u>N</u> |
| 2        | ADT           |              | Regula     | r Mis     | c. No    | ot in use  |          |        |               |                           |                   |            |                                           |           |             |           |      | E        |
| 1        |               |              | Vendor ID  |           | Ven      | dor Name   |          |        | Vendor Class  | Default Exp               | ense Account      | Paymer     | nt Account                                | Add       | ress 1      | Addr      | d    | CĮ       |
| 3        | Accounts Rec  | eivable      | AANAC      |           | AAN      |            |          |        |               |                           |                   |            | 0.00] Cash in Banl                        |           |             |           | in l |          |
| 2.0      |               |              | ABAC       |           |          |            | UNTING   |        |               | -                         |                   |            | 0.00] Cash in Banl                        |           |             |           |      | De       |
| 5        | MDS           |              | ABCT       |           |          | TREE SEF   |          |        |               |                           |                   |            | 0.00] Cash in Banl                        |           |             | -         |      | B        |
| 2.0      |               |              | ACCA       |           |          | ESS AMER   |          |        | TELEPHONE     |                           |                   |            | 0.00] Cash in Banl                        |           |             | EYI       |      |          |
| 5        | MDS 3         |              | ACEA       |           |          |            |          | NCE 0  |               | •                         |                   |            | 0.00] Cash in Ban                         |           |             |           | Ε    |          |
| 5        | Com Direct    |              | ACEH       |           |          | HARDWAR    |          |        |               |                           | •                 |            | 0.00] Cash in Ban                         |           |             | INTI 4921 |      | CI       |
|          | Care Plan 3   |              | ACTS       |           |          | ION SERVI  |          | AIR    |               |                           |                   |            | 0.00] Cash in Ban                         |           |             |           |      |          |
| >        | Physician Ord | larr         | ADVP       |           |          |            |          |        |               |                           |                   |            | 0.00] Cash in Ban                         |           |             |           |      |          |
| 5        | Physicial Old | Jers         | AKIG       |           |          | IS GAS CO  |          |        |               | •                         | )] Gas Cert.      |            | 0.00] Cash in Ban                         |           |             |           |      |          |
|          | Assessments   |              | ALAT       |           |          | DDIN TEMP  |          |        |               | •                         |                   |            | 0.00] Cash in Ban<br>(0.00] Cash in Ban   |           |             | 1         |      |          |
| Ś        | Assessments   |              | ALLI       |           |          | ANCE INSU  |          |        |               |                           |                   |            | 0.00] Cash in Ban<br>(0.00] Cash in Ban   |           |             | -         | -    |          |
| 1        | Personnel     |              | AMEF       |           |          |            |          |        |               |                           |                   |            | 0.00] Cash in Bani<br>(0.00] Cash in Bani |           |             | 5 11      |      |          |
| j        |               |              | AMEL       |           |          |            |          |        |               | •                         |                   |            | 0.00) Cash in Ban<br>(0.00) Cash in Ban   |           |             |           |      |          |
|          | General Ledg  | ber          | AMEL       |           |          |            |          |        |               | •                         |                   | •          |                                           |           |             | INIDI     | -    |          |
|          |               |              | ARRO       |           |          |            |          |        |               |                           |                   |            | 0.00] Cash in Banl                        |           |             |           | -    |          |
| X        | Accounts F    | Payable      | ASSE       |           | _        |            |          |        |               |                           |                   |            | 0.00] Cash in Banl                        |           |             | NEE       | -    |          |
| 30       | ו             | -            |            |           |          |            |          |        |               | •                         |                   |            | 0.00] Cash in Banl                        |           |             |           | -    |          |
| Ì        | Corporate Set | tup          | ATTA       |           |          |            |          | OBLIS  | TELEPHONE     |                           |                   |            | 0.00] Cash in Ban                         |           |             |           | -    |          |
| <u> </u> |               |              | ATTM       |           |          | T MOBILITY |          |        | TELEPHONE     |                           |                   |            | 0.00] Cash in Banl                        |           |             | 1700      | -    |          |
| Į        | Calendar      |              | AUTI       |           |          | OMATIC IC  | E COMPA  | ANY    |               |                           |                   |            | 0.00] Cash in Banl                        |           |             | 1700      | -    |          |
| \$       |               |              | AVAI       |           |          | YA, INC    |          |        | CABLE         | •                         | )] Telephone      |            | 0.00] Cash in Banl                        |           |             |           | -    |          |
| 5        | Galaxy Report | rter         | BADR       |           |          |            |          |        |               |                           |                   |            | 0.00] Cash in Ban                         |           |             |           | -    |          |
|          |               |              | BILLH      |           |          |            | IEAT CO  | MPAN   |               |                           |                   |            | 0.00] Cash in Banl                        |           |             | -         | -    |          |
| 5        | Custom Repor  | rts          | BJSC       |           |          | CLOWN      |          |        | Misc          |                           |                   |            | 0.00] Cash in Banl                        |           |             |           | -    |          |
| •        |               |              | BLUC       |           | BLU      | E CROSS E  | LUE SHI  | ELD O  | INSURANCE     | [56-1230.0                | J] Administrative | Be [10-102 | 0.00] Cash in Banl                        | k - G REC | EIPTS DEPT, | P.O.      | -    |          |
| ٤        | Payroll       |              | •          |           |          |            |          |        |               |                           |                   |            |                                           |           |             | Þ         |      |          |
|          |               |              | Filter And | Refresh M | aster Da | a          |          |        |               | 1                         |                   |            |                                           |           |             |           |      |          |
|          |               |              | Field      | [None]    |          |            | ▼ F      | Relate | ▼ =< 2        | ⁵¶, Adva                  | nced Filter       | View       | v / Edit Contac                           | ts        |             |           |      |          |
|          |               |              |            |           |          |            |          |        |               | 1 <b>\</b> <u>R</u> ef    | resh Data         |            |                                           |           |             |           |      |          |
|          |               |              | Value      |           |          |            |          | Apply  | Simple Filter | <b>₫</b> <u>F</u> acility | Constraint        |            |                                           |           |             |           |      |          |

This is where you will set up the vendor specific information for each and every vendor the facility(s) creates Invoices, Checks and Credit Memos within the Galaxy system.

To create a record in **AP Vendor**, click the **NEW** button.

NOTE: this vendor information can be imported for you by Galaxy if we have a .dbv or .csv file. Contact Galaxy to get actual file requirements needed for Vendor List import The following screen is displayed.

| 🙀 Galaxy 2.5 Browser - [A | counts Payable <vendors>]</vendors> |                                                                        |                      |
|---------------------------|-------------------------------------|------------------------------------------------------------------------|----------------------|
| Session Community         | Module Window Options Help          |                                                                        | _ & ×                |
| S 69 🗿 🔒 💥                | 🔃 📜 🔎 🧟 💭                           |                                                                        |                      |
| ▼ ▶                       |                                     |                                                                        |                      |
| Quick Menu                | 🛄 Master 🖆 Detail                   |                                                                        |                      |
| ADT                       | Vendor ID                           |                                                                        | Cycle                |
| AUT                       |                                     | Payment Settings                                                       |                      |
| Accounts Receivable       | Vendor Name 🖉                       | Sale Tax 😰 O Yes @ No                                                  |                      |
| 642 MDS                   | Vendor Class 60 <sup>o</sup>        | Vendor Tax ID 🖉<br>Payment Type 6 of C                                 |                      |
| 6-220 MDS 3               | Address1 🛛 🖉                        | - Payment Type 647 <u>C</u> ♀.<br>———————————————————————————————————— |                      |
|                           | Address2 📓                          | Credit Limit 🖉                                                         | Accept               |
| Care Plan 3               | City 🖉                              | 1099? 🛛 🖉 🔿 Yes 🚳 No                                                   | <u><u>C</u>ancel</u> |
| Physician Orders          | State 🛛 Zip 🖉                       |                                                                        |                      |
| Assessments               | Phone1 🛛 🖉                          |                                                                        |                      |
| Personnel                 | Phone2 2                            |                                                                        |                      |
|                           | Fax 🖉                               |                                                                        |                      |
| General Ledger            | Email 🖉<br>Web Site 😰               |                                                                        |                      |
| Accounts Payable          |                                     |                                                                        |                      |
| Corporate Setup           | Default Expense 60 <sup>o</sup>     | S 🗣 Discount Days 🖉 0                                                  |                      |
| See and a                 | Payment Account 60 <sup>o</sup>     | 9 Discount % 🖉                                                         |                      |
| Calendar                  |                                     |                                                                        |                      |
| Galaxy Reporter           | Current Use 😰 @ Yes 🔿 No            |                                                                        |                      |
| Custom Reports            | Facility Constraint 64 N            |                                                                        |                      |
| Payroll                   |                                     |                                                                        |                      |
| 3000 C                    |                                     |                                                                        |                      |
|                           |                                     |                                                                        |                      |
|                           |                                     |                                                                        |                      |
|                           |                                     |                                                                        |                      |
| Idle                      | GHV GHV                             | Klingler, Kelly [MGR]                                                  |                      |

Vendor ID – this needs to be a unique number. This can be an Alpha/Numeric combination.
(Galaxy system does not automatically generate vendor ID numbers, this is left up to the user)
Vendor Name – specify Vendor's full name

**Vendor Class** – enter the appropriate Vendor class for this vendor. The vendor classes are setup in the Vendor Class maintenance. If this feature is not being used, enter the default vendor class. If this feature is being used, user can click the Magnifying Glass icon to search for vendor class. If user needs to enter new vendor class, user can click the Plus icon to add new.

Address1 – vendor's address (not a required field)

Address2 – vendor's address (not a required field)

City – vendor's City information (not a required field)

**State** – vendor's State information (not a required field)

**Zip** – vendor's Zip code information (not a required field)

**Phone1** – vendor's Phone number (not a required field)

Phone2 - vendor's Phone number (not a required field)

Fax - vendor's Fax number (not a required field)

Email - vendor's Email address (not a required field)

Website - vendor's website address (not a required field)

**Default Expense** – recommended to use otherwise user will have to enter each time an invoice is entered for vendor (not a required field)

Payment Account - different cash account for vendor than the default Cash Account

(set up actual Bank Account information in Bank Account file first)

NOTE: if an account is not selected for this field the system will use the default cash account from the AP Module Master.

**Current Use** – *YES* if this is a current vendor

NO if vendor is no longer being used

Facility Constraint – this is used when company has multiple facilities

#### Payment Settings

Sales Tax – YES if this vendor charges sales tax NO if this vendor does not charge sales tax

Vendor Tax ID – vendor tax ID number

Payment Type – payment method used for vendor

C – Check E – Electronic D – Debit Card C – Credit Card \$ - Cash No – the account number the y

**Our Account No**. – the account number the vendor assigned to the facility

Credit Limit – enter credit limit if one has been established with this vendor

1099? - YES to produce 1099 for this vendor

NO to not produce 1099 for this vendor

#### **Due Days and Discount Settings**

**Due Monthly** – *YES* additional options will appear on screen

Due Day of Month – enter the date of the month payment is due

Pivot Day of Month -

**Before Pivot Day Ahead** -

After Pivot Day Ahead -

(Pivots days are used for credit card processing)

NO to not process Monthly

**Due Days** - specify the number of days invoice is due for payment to vendor (30 day system default, this is a required field)

Discount Days - number of days to be entitled to discount

Discount % - percentage amount of discount if check date is before discount due date

Click the **ACCEPT** button after entering the information on the screen.

For Multiple entries, you can click the **CYCLE** button. This button will save the entry just created and allow you to enter the next entry without going back to the main screen and clicking the **NEW** button again.

# Double click on the **1099 Vendor Supplemental Info** on the main screen of Company File

Maintenance to open the 1099 Supplemental Info file.

| 🙀 Ga           | alaxy 2.5 Bi | rowser - [  | Accounts | Payable               | ]      |           |         |                    |                     |                      |         |                          |                      |                          |                               | x   |
|----------------|--------------|-------------|----------|-----------------------|--------|-----------|---------|--------------------|---------------------|----------------------|---------|--------------------------|----------------------|--------------------------|-------------------------------|-----|
|                | Session C    | Communi     | ty Mod   | ule Wi                | ndow   | Option    | is Help |                    |                     |                      |         |                          |                      |                          | _                             | 8 X |
| R              | € ()         | _           |          |                       |        |           | P 💈     | <b>,</b>           |                     |                      |         |                          |                      |                          |                               |     |
|                |              | -           |          |                       |        |           |         |                    |                     |                      |         |                          |                      |                          |                               |     |
|                | Quick Men    | u           |          | counts Pa<br>Normal f | Proces |           |         | Ľ.                 |                     |                      |         |                          |                      |                          |                               |     |
| -              | ADT          |             |          | Reports<br>Compan     |        | daintenan | ce      | Back               | AP Module<br>Master | AP Vendor<br>Classes | Vendors | 1099 Vendor<br>Supplemen | Invoice<br>Approvals | Check Layout<br>Designer | Bank Accounts<br>Check Layout |     |
|                | Accounts F   | Receivable  |          |                       |        |           |         |                    |                     |                      |         | ↑                        |                      |                          |                               |     |
| 69429<br>1000  | MDS          |             |          |                       |        |           |         | 1099 Box<br>Limits | Import Vendors      | Tax Forms            |         |                          |                      |                          |                               |     |
| 6-4220<br>1105 | MDS 3        |             |          |                       |        |           |         |                    |                     |                      |         |                          |                      |                          |                               |     |
| •              | Care Plan    | 3           |          |                       |        |           |         |                    |                     |                      |         |                          |                      |                          |                               |     |
| 8              | Physician    | Orders      |          |                       |        |           |         |                    |                     |                      |         |                          |                      |                          |                               |     |
|                | Assessmen    | nts         |          |                       |        |           |         |                    |                     |                      |         |                          |                      |                          |                               |     |
| 2              | Personnel    |             |          |                       |        |           |         |                    |                     |                      |         |                          |                      |                          |                               |     |
|                | General Lo   | edger       |          |                       |        |           |         |                    |                     |                      |         |                          |                      |                          |                               |     |
| <b>5</b>       | Accour       | nts Payable | •        |                       |        |           |         |                    |                     |                      |         |                          |                      |                          |                               |     |
|                | Corporate    | Setup       |          |                       |        |           |         |                    |                     |                      |         |                          |                      |                          |                               |     |
| *              | Calendar     |             |          |                       |        |           |         |                    |                     |                      |         |                          |                      |                          |                               |     |
|                | Galaxy Re    | porter      |          |                       |        |           |         |                    |                     |                      |         |                          |                      |                          |                               |     |
|                | Custom Re    | eports      |          |                       |        |           |         |                    |                     |                      |         |                          |                      |                          |                               |     |
| ▓              | Payroll      |             |          |                       |        |           |         |                    |                     |                      |         |                          |                      |                          |                               |     |
|                |              |             |          |                       |        |           |         |                    |                     |                      |         |                          |                      |                          |                               |     |
|                |              |             |          |                       |        |           |         |                    |                     |                      |         |                          |                      |                          |                               |     |
|                |              | dle         |          |                       | GH     | V         |         | GHV                |                     |                      |         | Klingler, K              | ellv (MGR)           |                          |                               |     |
|                |              |             |          |                       |        |           |         |                    |                     |                      |         |                          |                      |                          |                               |     |

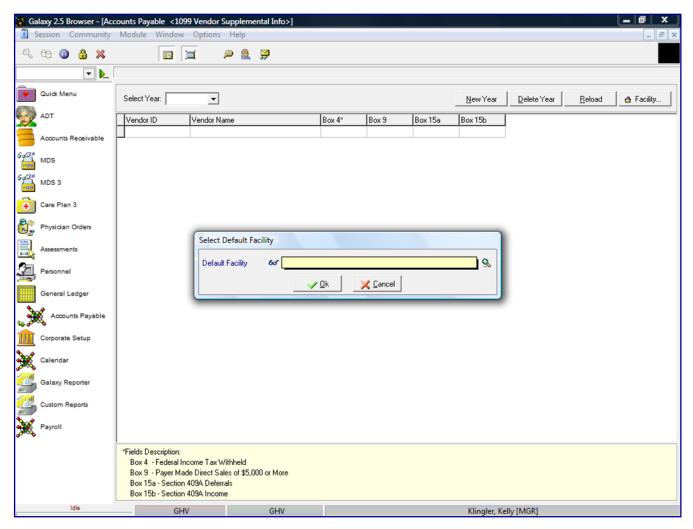

The **Facility Selector** is where you use the magnifying glass to locate and select the facility you need if your facility is part of an enterprise that has other facilities using the Galaxy system. NOTE: if your facility is not a part of an enterprise using the Galaxy system, your screen will automatically load (see next screen).

**Default Facility** – select your facility by using the magnifying glass. NOTE: Some facility names will default here automatically; this is used when companies are part of an enterprise and have more than one facility using the Galaxy software.

|              |               |            | ccounts Payable<br>y Module Wi |                                                                                  |                              | ntal Info>] |            |            |            |                  |             |                |            |   |
|--------------|---------------|------------|--------------------------------|----------------------------------------------------------------------------------|------------------------------|-------------|------------|------------|------------|------------------|-------------|----------------|------------|---|
|              | 63 <b>(</b> ) | <u>8</u> × |                                |                                                                                  | چ 🔎                          | 9           |            |            |            |                  |             |                |            |   |
|              |               | -          |                                | _ ,                                                                              |                              |             | [AI1] "AME | RICAN IDOL | NURSING HO | ME"              |             |                | _          |   |
|              | Quick Menu    |            | Select Year:                   |                                                                                  | •                            |             |            |            |            | <u>N</u> ew Year | Delete Year | <u>R</u> eload | 💣 Facility | 1 |
| Ser.         | ADT           |            | Vendor ID                      | Vendo                                                                            | or Name                      |             | Box 4*     | Box 9      | Box 15a    | Box 15b          |             |                |            | _ |
| <b>-</b>     | Accounts R    | eceivable  |                                |                                                                                  |                              |             |            |            |            |                  |             |                |            |   |
| 64620        | MDS           |            |                                |                                                                                  |                              |             |            |            |            |                  |             |                |            |   |
| 6422         | MDS 3         |            |                                |                                                                                  |                              |             |            |            |            |                  |             |                |            |   |
| ÷            | Care Plan 3   | 3          |                                |                                                                                  |                              |             |            |            |            |                  |             |                |            |   |
| <u>.</u>     | Physician C   | orders     |                                |                                                                                  |                              |             |            |            |            |                  |             |                |            |   |
| <u>ک 🖦 ا</u> | Assessment    | 5          |                                |                                                                                  |                              |             |            |            |            |                  |             |                |            |   |
| 2            | Personnel     |            |                                |                                                                                  |                              |             |            |            |            |                  |             |                |            |   |
|              | General Le    | dger       |                                |                                                                                  |                              |             |            |            |            |                  |             |                |            |   |
| ۵.           | Account       | s Payable  |                                |                                                                                  |                              |             |            |            |            |                  |             |                |            |   |
|              | Corporate S   | Setup      |                                |                                                                                  |                              |             |            |            |            |                  |             |                |            |   |
| ×            | Calendar      |            |                                |                                                                                  |                              |             |            |            |            |                  |             |                |            |   |
| -            | Galaxy Rep    | orter      |                                |                                                                                  |                              |             |            |            |            |                  |             |                |            |   |
| 3            | Custom Rep    | ports      |                                |                                                                                  |                              |             |            |            |            |                  |             |                |            |   |
| ا 💥          | Payroll       |            |                                |                                                                                  |                              |             |            |            |            |                  |             |                |            |   |
|              |               |            | Box 9 - Pa<br>Box 15a - 9      | ption:<br>deral Income T-<br>yer Made Direc<br>Section 409A D<br>Section 409A In | t Sales of \$5,0<br>eferrals | 00 or More  |            |            |            |                  |             |                |            |   |
|              | ld            | le         |                                | GHV                                                                              |                              | GHV         |            |            |            | Klingler, Ke     | lly [MGR]   |                |            |   |

This screen will display all the vendors who are set up in the Vendor Master file as a 1099 vendor and the vendors who have met the requirements to receive a 1099. You would specify the limits for the boxes on the 1099 specific to each 1099 vendor.

Box 4 – Federal Income Tax Withheld Box 9 – Payer made Direct Sales of \$5000.00 or More Box 15a – Section 409A Deferrals Box 15b – section 409A Income

Select Year – this field will allow the user to select current or previous years to display vendor 1099 information.

At the end of the year, you will need to click the **NEW YEAR** button to enter new 1099 limit information.

Click the **X** in the upper right corner to **EXIT** is this screen.

Double click on the **Invoice Approvals** on the main screen of Company File Maintenance to open the Invoice Approvals file.

| Galaxy 2.5 Browser - [Ac                      |                                                                                 |        |                                       |                                  |                                                 |                                 |
|-----------------------------------------------|---------------------------------------------------------------------------------|--------|---------------------------------------|----------------------------------|-------------------------------------------------|---------------------------------|
|                                               | Module Window Options H                                                         |        |                                       |                                  |                                                 | - 8 ×                           |
| × 6 0 3 ×                                     |                                                                                 | & 穿    |                                       |                                  |                                                 |                                 |
| Quick Menu Quick Menu ADT Accounts Receivable | Accounts Payable     Normal Processing     Reports     Company File Maintenance |        | AP Module AP Vendor<br>Master Classes | Vendors 1099 Vendor<br>Supplemen | Invoice<br>Approvals<br>Check Layou<br>Designer | t Bank Accounts<br>Check Layout |
| MDS 3                                         |                                                                                 | Limits |                                       |                                  |                                                 |                                 |
| Care Plan 3                                   |                                                                                 |        |                                       |                                  | I                                               |                                 |
| Physician Orders                              |                                                                                 |        |                                       |                                  |                                                 |                                 |
| Personnel                                     |                                                                                 |        |                                       |                                  |                                                 |                                 |
| General Ledger                                |                                                                                 |        |                                       |                                  |                                                 |                                 |
| Accounts Payable                              |                                                                                 |        |                                       |                                  |                                                 |                                 |
| Calendar                                      |                                                                                 |        |                                       |                                  |                                                 |                                 |
| Galaxy Reporter                               |                                                                                 |        |                                       |                                  |                                                 |                                 |
| Custom Reports                                |                                                                                 |        |                                       |                                  |                                                 |                                 |
| Idle                                          | GHV                                                                             | GHV    |                                       | Klingler K                       | (elly [MGR]                                     |                                 |

| 🚺 Ga        | alaxy 2.5 B | rowser - [/      | ccounts Pay | able <inv< th=""><th>voice App</th><th>orovals&gt;]</th><th></th><th></th><th></th><th></th><th></th><th></th><th></th><th>o x</th></inv<> | voice App   | orovals>] |            |                               |                 |                |          |              |                     | o x         |
|-------------|-------------|------------------|-------------|----------------------------------------------------------------------------------------------------|-------------|-----------|------------|-------------------------------|-----------------|----------------|----------|--------------|---------------------|-------------|
| 3           | Session (   | Communit         | y Module    | Window                                                                                                    | Option      | ns Help   |            |                               |                 |                |          |              |                     | - 8 ×       |
| Q           | te 🗿        | <mark>3</mark> × |             |                                                                                                    | <b></b>     | P 🧕       | <b>;</b>   |                               |                 |                |          |              |                     |             |
|             |             |                  |             |                                                                                                    |             |           |            |                               | [STAR1]         | "STAR STR      | JCK HAVE | N"           |                     |             |
|             |             |                  | . 🔲 Maste   | er 🗹 De                                                                                                    | stail       |           |            |                               |                 |                |          |              |                     |             |
| •           | Quick Mer   | nu               | Invoice Ap  |                                                                                                    |             | lv.       | ndor Class | Vend                          | lor Name        | Amount         | Score    | Cur.Use      | 1                   | New         |
| 67 Se       |             |                  | over 5000.  |                                                                                                    |             |           |            |                               | OW OUTDO        |                |          | 10 T         |                     |             |
| 2           | ADT         |                  |             |                                                                                                    |             |           |            |                               |                 |                |          |              | -                   | Edit        |
|             | Accounts F  | Receivable       |             |                                                                                                    |             |           |            |                               |                 |                |          |              |                     | Clone       |
| C (20       |             |                  |             |                                                                                                    |             |           |            |                               |                 |                |          |              |                     | Delete      |
| 6929<br>100 | MDS         |                  |             |                                                                                                    |             |           |            |                               |                 |                |          |              |                     | Print       |
| 692         |             |                  |             |                                                                                                    |             |           |            |                               |                 |                |          |              |                     | <u>-</u> mx |
| MDS         | MDS 3       |                  |             |                                                                                                    |             |           |            |                               |                 |                |          |              |                     |             |
| ÷.          | Care Plan   | 3                |             |                                                                                                    |             |           |            |                               |                 |                |          |              |                     | Close       |
|             |             |                  |             |                                                                                                    |             |           |            |                               |                 |                |          |              |                     |             |
| 8:          | Physician   | Orders           |             |                                                                                                    |             |           |            |                               |                 |                |          |              |                     |             |
| ÷.,         | Assessmer   |                  |             |                                                                                                    |             |           |            |                               |                 |                |          |              |                     |             |
|             | Assessmen   | 15               |             |                                                                                                    |             |           |            |                               |                 |                |          |              |                     |             |
| 2           | Personnel   |                  |             |                                                                                                    |             |           |            |                               |                 |                |          |              |                     |             |
|             | _           |                  |             |                                                                                                    |             |           |            |                               |                 |                |          |              |                     |             |
|             | General L   | edger            |             |                                                                                                    |             |           |            |                               |                 |                |          |              |                     |             |
|             | 💰 Accour    | nts Payable      |             |                                                                                                    |             |           |            |                               |                 |                |          |              |                     |             |
| 40 00 C     | ~           |                  | Employe     | e Approva                                                                                                    | als:        |           |            |                               |                 |                | New      | Edit         | Delete              |             |
|             | Corporate   | Setup            | Employee    |                                                                                                    |             | Role      | ,          |                               | Approve         | Place Hold     | Remove H | lold Cur.Use | Facility Constraint |             |
| *           | Calendar    |                  |             |                                                                                                    |             |           |            |                               |                 |                |          |              |                     |             |
| 3000        |             |                  |             |                                                                                                    |             |           |            |                               |                 |                |          |              |                     |             |
| 4           | Galaxy Re   | eporter          |             |                                                                                                    |             |           |            |                               |                 |                |          |              |                     |             |
|             |             |                  |             |                                                                                                    |             |           |            |                               |                 |                |          |              |                     |             |
| -           | Custom Re   | eports           |             |                                                                                                    |             |           |            |                               |                 |                |          |              |                     |             |
| *           | Payroll     |                  |             |                                                                                                    |             |           |            |                               |                 |                |          |              |                     |             |
| ľ           |             |                  | Filter And  | d Refresh M                                                                                                    | laster Data | a         |            |                               |                 |                |          |              |                     |             |
|             |             |                  | Field       | [None]                                                                                                    | 1           |           | - Relate   |                               | ▼ <b>SQL</b> A( | dvanced Filter |          |              |                     |             |
|             |             |                  | Field       | [[ None]                                                                                                    | 1           |           |            | <sup>25</sup>   <sup>2=</sup> |                 | efresh Data    | 1        |              |                     |             |
|             |             |                  | Value       |                                                                                                    |             |           | Apply      | Simple Filte                  |                 |                | 1        |              |                     |             |
|             |             |                  |             |                                                                                                    |             |           |            |                               |                 |                |          |              |                     |             |
|             |             | Idle             |             | GH                                                                                                    | IV          |           | GHV        |                               |                 |                |          | Klingle      | r, Kelly [MGR]      |             |

This is where you will specify any invoice approval. Top portion of screen will display all invoice approval or hold rules. Bottom portion of the screen will display all employees authorized to make approval and hold decisions.

To create a new record in **Invoice Approval**, click the **NEW** button on the right side of the screen.

|                | alaxy 2.5 Browser - [Ac |                            |                 |          |                       |           |
|----------------|-------------------------|----------------------------|-----------------|----------|-----------------------|-----------|
|                | Session Community       | Module Window              | Options         | ; Help   |                       | _ <u></u> |
| Q              | 68 🗿 🔒 🗙                |                            | i               | P 🚨 💭    |                       |           |
|                | ▼                       |                            |                 |          |                       |           |
|                | Quick Menu              | 🛄 Master 🛁 Deta            | ii              |          |                       | Cycle     |
| -              | ADT                     | Invoice Approval           | 2               |          |                       |           |
|                | Accounts Receivable     | <ul> <li>Vendor</li> </ul> | 6o <sup>r</sup> |          | <u>&amp;</u> III      |           |
| 6-4620<br>1005 | MDS                     | Vendor Class               | 6or             |          | <u>&amp;</u> 🖷        |           |
| 64620<br>100   | MDS 3                   | Amount                     | <b>2</b>        |          |                       | Accept    |
| ÷              | Care Plan 3             | Current Use                | 🖉 🙆 Ye          | 'es 🔘 No |                       |           |
| 8:             | Physician Orders        |                            |                 |          |                       |           |
|                | Assessments             |                            |                 |          |                       |           |
| 2              | Personnel               |                            |                 |          |                       |           |
|                | General Ledger          |                            |                 |          |                       |           |
|                | Accounts Payable        |                            |                 |          |                       |           |
|                | Corporate Setup         |                            |                 |          |                       |           |
| ×              | Calendar                |                            |                 |          |                       |           |
|                | Galaxy Reporter         |                            |                 |          |                       |           |
|                | Custom Reports          |                            |                 |          |                       |           |
| ×              | Payroll                 |                            |                 |          |                       |           |
|                |                         |                            |                 |          |                       |           |
|                |                         |                            |                 |          |                       |           |
|                |                         |                            |                 |          |                       |           |
|                | Idle                    | GHV                        |                 | GHV      | Klingler, Kelly [MGR] |           |

**Invoice approval** – enter name of description of the approval rule that must be approved by an authorized user.

## *EX: over \$5000.00*

**Vendor** – enter Vendor if rule is specific to a particular vendor. Otherwise, leave blank and system will select ALL vendors

**Vendor Class** – enter vendor class if rule is specific to a particular vendor class. Otherwise, leave blank and system will select ALL vendor classes.

**Amount** – enter dollar amount if rule is specific to particular dollar amount. Otherwise, leave blank and system will ALL dollar amounts.

In above example, description is over \$5000.00 amounts need approval, so in the AMOUNT field the entry would be \$5000.00. The system will now place any invoice with an amount of \$5000.00 or greater aside for approval by an authorized user.

Current Use – YES if this rule is currently being used NO if this rule is not currently being used

Click the **ACCEPT** button after entering the information on the screen.

To create a new record in **Employee Approval**, click the **NEW** button in the middle of the screen.

|   |                                                                                                    |                                                       | counts Payable <                 |                                                                                  |                                                             |                     |                    |    |                |            | _ @ X                            |
|---|----------------------------------------------------------------------------------------------------|-------------------------------------------------------|----------------------------------|----------------------------------------------------------------------------------|-------------------------------------------------------------|---------------------|--------------------|----|----------------|------------|----------------------------------|
|   | Session C                                                                                                    | ommunity                                              | Module Wind                      | ow Options                                                                       | Help                                                        |                     |                    |    |                |            | _ 8 ;                            |
| R | 69 🙆                                                                                                    | 3 🕺                                                   |                                  | <b></b>                                                                          | P 🧕                                                         | <b>&gt;</b>         |                    |    |                |            |                                  |
|   | Quick Meni<br>ADT<br>Accounts R<br>MDS<br>MDS 3<br>Care Plan 3<br>Physician (<br>Assessment<br>Personnel<br>General Le | eceivable<br>3<br>Orders<br>is<br>is Payable<br>Setup | Filter And Refress         Field | Employee Ap<br>Bole<br>Can App<br>Can Plac<br>Can Ren<br>Current L<br>Facility C | Ve<br>oproval<br>e<br>rove<br>rove Hold<br>Jse<br>onstraint | mdor Class<br>for [ | <br>UTDOOF \$5,000 | er | Cur.Use 0<br>T | Constraint | Lete<br>Pelete<br>Print<br>Close |
|   | le                                                                                                    | lle                                                   |                                  | GHV                                                                              |                                                             | GHV                 |                    |    | Klingler, K    | elly (MGR) |                                  |

**Role** – select a role (all employees assigned this role based on user security which is done by galaxy) will be authorized with approval status from the drop down box.

**Employee** – select an employee who will be authorized with approval status from the drop down box

## NOTE: you can either select a ROLE or EMPLOYEE

(roles/employees are set up for employees in Security)

Can Approve - select YES/NO if Role/Employee has authority to approve invoices

Can Place Hold - select YES/NO if Role/Employee has authority to place invoices on Hold

Can Remove Hold – select YES/NO if Role/Employee has authority to remove invoices from Hold

Current Use – YES if this rule is currently being used

NO if this rule is not currently being used

Facility Constraint – this is used when company has multiple facilities

Click the **OK** button after entering the information on the screen.

Click the **CLOSE** button to exit from Invoice Approval.

Double click on the **Check Layout Designer** on the main screen of Company File Maintenance to open the Check Layout Designer file.

| Galaxy 2.5 Bro |           |                  | Orticara                                      | Liste |                    |                     |                      |         |                          |                      |                          |                               | x   |
|----------------|-----------|------------------|-----------------------------------------------|-------|--------------------|---------------------|----------------------|---------|--------------------------|----------------------|--------------------------|-------------------------------|-----|
| Session Co     | mmunity N |                  |                                               | P 🧕   | <b>;</b>           |                     |                      |         |                          |                      |                          | -                             | 5 X |
|                | ·         |                  | <u>,                                     </u> | - 🛸   | 9 <b>7</b>         |                     |                      |         |                          |                      |                          |                               |     |
| Quick Menu     |           | Accounts Payable |                                               |       | t.                 |                     |                      |         |                          |                      |                          |                               |     |
| ADT            |           | Beports          |                                               |       | Back               | AP Module<br>Master | AP Vendor<br>Classes | Vendors | 1099 Vendor<br>Supplemen | Invoice<br>Approvals | Check Layout<br>Designer | Bank Accounts<br>Check Layout |     |
| Accounts Re    | œivable   |                  |                                               |       |                    |                     |                      |         |                          |                      | 1                        |                               |     |
| MDS            |           |                  |                                               |       | 1099 Box<br>Limits | Import Vendors      | Tax Forms            |         |                          |                      |                          |                               |     |
| 642 MDS 3      |           |                  |                                               |       |                    |                     |                      |         |                          |                      |                          |                               |     |
| Care Plan 3    |           |                  |                                               |       |                    |                     |                      |         |                          |                      | •                        |                               |     |
| Physician Or   | ders      |                  |                                               |       |                    |                     |                      |         |                          |                      |                          |                               |     |
| Assessments    |           |                  |                                               |       |                    |                     |                      |         |                          |                      |                          |                               |     |
| Personnel      |           |                  |                                               |       |                    |                     |                      |         |                          |                      |                          |                               |     |
| General Led    | ger       |                  |                                               |       |                    |                     |                      |         |                          |                      |                          |                               |     |
| Accounts       | Payable   |                  |                                               |       |                    |                     |                      |         |                          |                      |                          |                               |     |
| Corporate Se   | etup      |                  |                                               |       |                    |                     |                      |         |                          |                      |                          |                               |     |
| Calendar       |           |                  |                                               |       |                    |                     |                      |         |                          |                      |                          |                               |     |
| Galaxy Repo    | orter     |                  |                                               |       |                    |                     |                      |         |                          |                      |                          |                               |     |
| Custom Repo    | orts      |                  |                                               |       |                    |                     |                      |         |                          |                      |                          |                               |     |
| Payroll        |           |                  |                                               |       |                    |                     |                      |         |                          |                      |                          |                               |     |
|                |           |                  |                                               |       |                    |                     |                      |         |                          |                      |                          |                               |     |
|                |           |                  |                                               |       |                    |                     |                      |         |                          |                      |                          |                               |     |
| Idle           |           | GH               | W                                             |       | GHV                |                     |                      |         | Klingler, Ke             | III (MGR)            |                          |                               |     |
| 1              |           | UN               |                                               |       | OTT                |                     |                      |         | Kinglel, Ke              | ing [mon]            |                          |                               |     |

This is where you will specify the layout of the AP check(s). You can have any number of check layouts associated with different bank accounts. Galaxy provides a standard check layout and then you can make any changes needed.

|               | -                   | Accounts Payable <check designer="" layout="">]</check>                                                                                                    |               |
|---------------|---------------------|----------------------------------------------------------------------------------------------------|---------------|
|               |                     | ty Module Window Options Help                                                                                                    | - 8 ×         |
| R,            | ee 🗿 🔒 💥            |                                                                                                    | <u> </u>      |
|               | 🔽 🕨                 | [AI1] "AMERICAN IDOL NURSING HOME"                                                                                                    |               |
|               | Quick Menu          | Master 🗹 Detail                                                                                                    | 1             |
| -             | ADT                 | Check Layout 🛛 🖉 default                                                                                                    |               |
| Ă             | Accounts Receivable | Prenumbered Stock 🖉 @ Yes 🔹 🔿 No                                                                                                    |               |
| 6 <u>4</u> 22 | MDS                 | Current Use 😰 @ Yes 🔿 No                                                                                                    |               |
|               | MDS 3               | 💠 New Frame Edit Frame — Delete Frame 🚺 Page Properties 🕄 Select Background Clear Background 🔚 Export 👒 Import                                                                                                    |               |
| ••••<br>••    | Care Plan 3         | TRANSITIONAL LIVING CENTERS, INC. 25                                                                                                    | <u>Accept</u> |
| C.            | Physician Orders    | Check Date: ACTION D                                                                                                    |               |
|               | Assessments         | IVENDOR_NAME]           Transaction         Original:         Prior         Pay           Number Date         Description         Amount:         Applications:         Discount:         Balance:         An                                                                                                    |               |
| 크             | Personnel           | CUMENT_NO] [STUB1.TRAN[STUB1.DESCRIPTION] [\$1_AMOUNT] \$2_AMOUNT] \$3_AMOUNT] \$3_AMOUNT] \$ |               |
|               | General Ledger      |                                                                                                    |               |
| 3             | Accounts Payable    |                                                                                                    |               |
|               | Corporate Setup     |                                                                                                    |               |
| ×             | Calendar            |                                                                                                    |               |
| 2             | Galaxy Reporter     |                                                                                                    |               |
| 7             | Custom Reports      | Total: : \$7 [AMC                                                                                                    |               |
| *             | Payroll             | 2 E<br>TRANSITIONAL LIVING CENTERS, INC. PRST MERIT BANK<br>1721 GRAFTON RD<br>19.0 BOX 624<br>VALLEY CITY, ORIO 44280<br>GENERAL 56-55-412.                                                                                                    |               |
|               | Idle                | GHV GHV Klingler, Kelly [MGR]                                                                                                    | ]             |

Check Layout - enter the name of the AP check layout

EX: AP Operating account

**Prenumbered Stock** – *YES* if the checks are pre-numbered

*NO* if the checks are not pre-numbered

**Current Use** – *YES* if this rule is currently being used

*NO* if this rule is not currently being used

To design the check layout in the window box, click the + New Frame button.

The following screen will be displayed.

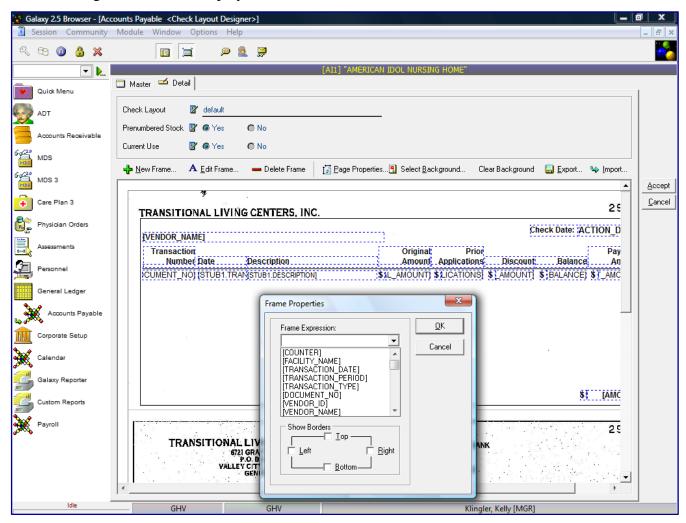

Click the arrow in the drop down box and the expressions that are stored in the Galaxy system will appear. You can select any expression and move it to the check layout window in the desired location.

NOTE: items in the frame expression box that have reference code STSB1 or STB2, must stay together on Stub 1 and Stub 2. The Galaxy system will not allow you to mix STB1 and STB2 together.

|                     | unts Payable <check designer="" layout="">]</check>                                                                                                    | 1      |
|---------------------|----------------------------------------------------------------------------------------------------|--------|
|                     | Module Window Options Help                                                                                                    | - 6 ×  |
| K 69 3 X            |                                                                                                    |        |
| - <b>.</b> .        | [AI1] "AMERICAN IDOL NURSING HOME"                                                                                                    |        |
| Quick Menu          | 🗋 Master 🖾 Detail                                                                                                    | 1      |
| ADT                 | Check Layout 🔐 default                                                                                                    |        |
| Accounts Receivable | Prenumbered Stock 🖉 🚱 Yes 💿 No                                                                                                    |        |
| MDS MDS             | 💠 New Frame 🗛 Edit Frame 🗕 Delete Frame [ 📅 Page Properties 🕄 Select Background Clear Background 🔚 Export 👒 Import                                                                                                    |        |
| MDS 3               | Tage Properces Select Background Clear Background Depter Yame                                                                                                    | Accept |
| Care Plan 3         | TRANSITIONAL LIVING CENTERS, INC. 25                                                                                                    | Cancel |
| Physician Orders    | VENDOR NAME                                                                                                    |        |
| Assessments         | Transaction Prior Pay                                                                                                    |        |
| Personnel           | Number Date         Description         Amounf, Applications         Discount, Balance         An           ICUMENT_NO[STUB1.TRANISTUB1.DESCRIPTION]         \$3.1_AMOUNT] \$1.ICATIONS] \$_AMOUNT] \$1.BALANCE] \$[_AMC |        |
| General Ledger      |                                                                                                    |        |
| Accounts Payable    |                                                                                                    |        |
| Corporate Setup     |                                                                                                    |        |
| Calendar            |                                                                                                    |        |
| Galaxy Reporter     |                                                                                                    |        |
| Custom Reports      | Total: ; \$3, [AMC                                                                                                    |        |
| Payroll             | TRANSITIONAL LIVING CENTERS, INC.     PRST MERIT BANK     25       5021 GRAFTON RD     9.0 DOX 564     9.0 DOX 564       YALLEY CITY, OHIO 44200     56-55-412       GENERAL     Y                                       |        |
| Idle                | GHV GHV Klingler, Kelly [MGR]                                                                                                    | 1      |

You can change any of the boxes length or width. When you click on the box you want to modify the box will be highlighted in red. All other boxes will be displayed in blue.

Click the **ACCEPT** button after entering the information on the screen.

## Double click on the Bank Accounts Check Layout on the main screen of Company File

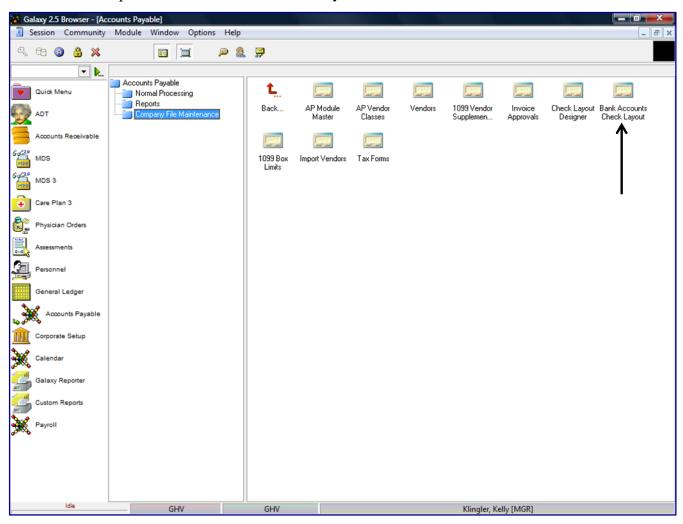

Maintenance to open the Bank Accounts Check Layout file.

This is where you will need to link your Bank Account from Cash Management to the Check Layout.

|          | alaxy 2.5 Browser - [Ac |            |        |              |          | yout>]                            |                                                              |               | _            |
|----------|-------------------------|------------|--------|--------------|----------|-----------------------------------|--------------------------------------------------------------|---------------|--------------|
|          | Session Community       | Module     | Window | Options      | Help     |                                   |                                                              | - 8           | ×            |
| R        | 69 🗿 🔒 💥                |            |        |              | . 🧟 🔍    | <b>;</b>                          |                                                              |               |              |
|          | ▼                       |            |        |              |          |                                   | [AI1] "AMERICAN IDOL NURSING HOME"                           |               |              |
|          | Quick Menu              | 🔲 Master   | r 🗹 De | tail         |          |                                   |                                                              |               |              |
|          | Quick Menu              | Bank Acco  | unt    |              | k Layout |                                   |                                                              | New           |              |
| 10       | ADT                     | ар         |        | defau        | lt       |                                   |                                                              | <u>E</u> dit  |              |
| Ă        | Accounts Receivable     |            |        |              |          |                                   |                                                              | Clone         | э            |
|          | Accounts Receivable     |            |        |              |          |                                   |                                                              | Delete        |              |
| 6420     | MDS                     |            |        |              |          |                                   |                                                              |               | _            |
| 6420     | MDS 3                   |            |        |              |          |                                   |                                                              | <u>P</u> rint |              |
| ÷        | Care Plan 3             |            |        |              |          |                                   |                                                              |               | $\mathbf{D}$ |
| 8:       | Physician Orders        |            |        |              |          |                                   |                                                              |               |              |
|          | Assessments             |            |        |              |          |                                   |                                                              |               |              |
| 2        | Personnel               |            |        |              |          |                                   |                                                              |               |              |
|          | General Ledger          |            |        |              |          |                                   |                                                              |               |              |
| 3        | Accounts Payable        |            |        |              |          |                                   |                                                              |               |              |
|          | Corporate Setup         |            |        |              |          |                                   |                                                              |               |              |
| ×        | Calendar                |            |        |              |          |                                   |                                                              |               |              |
|          | Galaxy Reporter         |            |        |              |          |                                   |                                                              |               |              |
|          | Custom Reports          |            |        |              |          |                                   |                                                              |               |              |
| <b>X</b> | Payroll                 |            |        | _            |          |                                   |                                                              |               |              |
|          |                         | Filter And |        | aster Data — |          |                                   | s₀⊾ Advanced Filter                                          |               |              |
|          |                         | Field      | [None] |              | •        | <ul> <li>Relates &gt;=</li> </ul> |                                                              |               |              |
|          |                         | Value      |        |              |          | Apply Simple Fi                   | ilter 14 <u>H</u> efresh Data<br>16 Default <u>F</u> acility |               |              |
|          | Idle                    |            | GH     | V            |          | GHV                               | Klingler, Kelly [MGR]                                        |               |              |

To link a Bank Account to a Check Layout record, click the **NEW** button.

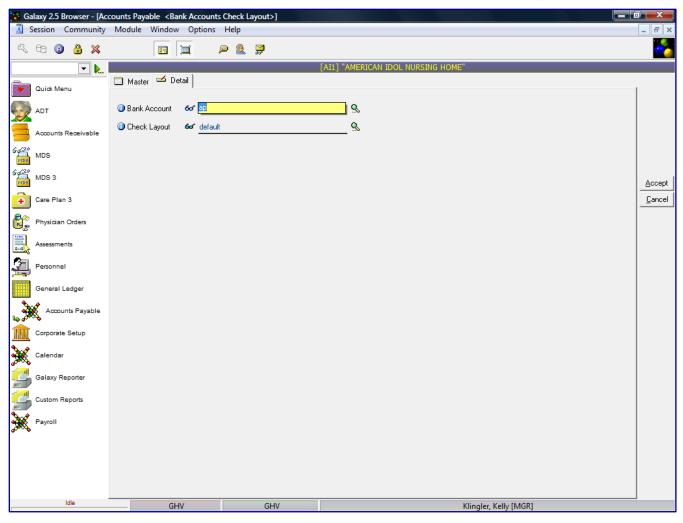

**Bank Account** – select the Bank Account to link to Check Layout from drop down **Check Layout** – select the Check Layout to link to bank account from drop down box

Click the ACCEPT button after entering the information on the screen.

NOTE: if you do not see the bank account on the drop down menu, you will need to add the account from the Cash Management Module, Company File Maintenance, Bank Accounts.

Double click on the **1099 Box Limits** on the main screen of Company File Maintenance to open the 1099 Box Limits file.

| 😭 Ga              | laxy 2.5 Br  | owser - [A | ccounts | Payable]                |           |          |      |                    |                     |                      |         |                          |                      |                          |                               |
|-------------------|--------------|------------|---------|-------------------------|-----------|----------|------|--------------------|---------------------|----------------------|---------|--------------------------|----------------------|--------------------------|-------------------------------|
| 🗓 S               | ession C     | ommunit    | / Modu  | ile Wind                | dow C     | Options  | Help |                    |                     |                      |         |                          |                      |                          | - 8 >                         |
| R                 | te 🔞         | 3 🕺        |         |                         | 1 🗐       |          | 🗩 🧕  | 2                  |                     |                      |         |                          |                      |                          |                               |
|                   |              | ► 📐        |         |                         |           |          |      | (                  |                     |                      |         |                          |                      |                          |                               |
|                   | Quick Men    | J          |         | counts Pay<br>Normal Pr |           | ,        |      | t.                 |                     |                      |         |                          |                      |                          |                               |
| 9                 | ADT          |            |         | Reports<br>Company      | File Mair | ntenance |      | Back               | AP Module<br>Master | AP Vendor<br>Classes | Vendors | 1099 Vendor<br>Supplemen | Invoice<br>Approvals | Check Layout<br>Designer | Bank Accounts<br>Check Layout |
|                   | Accounts R   | eœivable   |         |                         |           |          |      |                    |                     |                      |         |                          |                      |                          |                               |
| 6-4 <sup>20</sup> | MDS          |            |         |                         |           |          |      | 1099 Box<br>Limits | Import Vendors      | Tax Forms            |         |                          |                      |                          |                               |
| 642               | MDS 3        |            |         |                         |           |          |      |                    |                     |                      |         |                          |                      |                          |                               |
| ÷                 | Care Plan    | 3          |         |                         |           |          |      |                    |                     |                      |         |                          |                      |                          |                               |
| <b>8</b> :        | Physician C  | Orders     |         |                         |           |          |      |                    |                     |                      |         |                          |                      |                          |                               |
|                   | Assessment   | 5          |         |                         |           |          |      |                    |                     |                      |         |                          |                      |                          |                               |
| 2                 | Personnel    |            |         |                         |           |          |      |                    |                     |                      |         |                          |                      |                          |                               |
|                   | General Le   | dger       |         |                         |           |          |      |                    |                     |                      |         |                          |                      |                          |                               |
| <u>_</u>          | Account      | ts Payable |         |                         |           |          |      |                    |                     |                      |         |                          |                      |                          |                               |
|                   | Corporate \$ | Getup      |         |                         |           |          |      |                    |                     |                      |         |                          |                      |                          |                               |
| ×                 | Calendar     |            |         |                         |           |          |      |                    |                     |                      |         |                          |                      |                          |                               |
| 2                 | Galaxy Rep   | oorter     |         |                         |           |          |      |                    |                     |                      |         |                          |                      |                          |                               |
| 2                 | Custom Re    | ports      |         |                         |           |          |      |                    |                     |                      |         |                          |                      |                          |                               |
| *                 | Payroll      |            |         |                         |           |          |      |                    |                     |                      |         |                          |                      |                          |                               |
|                   |              |            |         |                         |           |          |      |                    |                     |                      |         |                          |                      |                          |                               |
|                   |              |            |         |                         |           |          |      |                    |                     |                      |         |                          |                      |                          |                               |
|                   |              |            |         |                         |           |          |      |                    |                     |                      |         |                          |                      |                          |                               |
|                   | le           | lle        |         |                         | GHV       |          |      | GHV                |                     |                      |         | Klingler, K              | elly [MGR]           |                          |                               |

This will list all the 1099 boxes with the description associated with each box and what the lowest limit is according to the IRS. If any 1099 vendor has met the limit, the system will produce a 1099 at the end of the year.

Galaxy will maintain this file each year per the IRS guidelines. Galaxy recommends you do not raise the limits in this file, this may cause the system not to produce a 1099. You may lower a limit.

|                   |       | ounts Payable <1099 | -                                               |             |                       |   |                 |
|-------------------|-------|---------------------|-------------------------------------------------|-------------|-----------------------|---|-----------------|
| Session Comm      |       |                     | _                                               |             |                       |   | _ & ×           |
| R 69 🙆 🔒          | ×     |                     | i 🔎 🧟 💭                                         |             |                       |   |                 |
| -                 | · 📐   |                     |                                                 |             |                       |   |                 |
|                   |       | 1099 Box            | Box Description                                 | Lower Limit |                       |   | Close           |
| Quick Menu        |       | 1099-MISC, Box 1    | Rents                                           | \$600.00    |                       |   |                 |
| ADT               |       | 1099-MISC, Box 2    | Royalties                                       | \$10.00     |                       |   |                 |
|                   |       | 1099-MISC, Box 3    | Other income                                    | \$600.00    |                       |   | <u>E</u> dit    |
| Accounts Receiv   | able  | 1099-MISC, Box 5    | Fishing boat proceeds                           | \$0.00      |                       |   | Insert          |
| -                 |       | 1099-MISC, Box 6    | Medical and health care payments                | \$600.00    |                       |   |                 |
| MDS               |       | 1099-MISC, Box 7    | Nonemployee compensation                        | \$600.00    |                       |   | <u>D</u> elete  |
|                   |       | 1099-MISC, Box 8    | Substitute payments in lieu of dividents or Int | \$10.00     |                       |   |                 |
| 646 MDS 3         |       | 1099-MISC, Box 10   | Crop insurance proceeds                         | \$600.00    |                       |   | P <u>o</u> st   |
|                   |       | 1099-MISC, Box 13   | Excess golden parachute payments                | \$0.00      |                       | Ξ |                 |
| Care Plan 3       |       | 1099-MISC, Box 14   | Gross proceeds paid to an attorney              | \$0.00      |                       |   | Cancel          |
| Physician Orders  |       |                     |                                                 |             |                       |   | <u>R</u> efresh |
| Be righter of the |       |                     |                                                 |             |                       |   |                 |
| Assessments       |       |                     |                                                 |             |                       |   |                 |
| Personnel         |       |                     |                                                 |             |                       |   |                 |
| General Ledger    |       |                     |                                                 |             |                       |   |                 |
| Accounts Pay      | yable |                     |                                                 |             |                       |   |                 |
| Corporate Setup   | ,     |                     |                                                 |             |                       |   |                 |
| Calendar          |       |                     |                                                 |             |                       |   |                 |
| Galaxy Reporter   |       |                     |                                                 |             |                       |   |                 |
| Custom Reports    |       |                     |                                                 |             |                       |   |                 |
| Payroll           |       |                     |                                                 |             |                       |   |                 |
|                   |       |                     |                                                 |             |                       |   |                 |
|                   |       |                     |                                                 |             |                       |   |                 |
|                   |       |                     |                                                 |             |                       |   |                 |
| Idle              |       | GHV                 | GHV                                             |             | Vianta Kalla (MCD)    | Ŧ |                 |
| 1                 |       | GHV                 | GHV                                             |             | Klingler, Kelly [MGR] |   |                 |

To enter in a lower amount in the 1099 Lower limit box, click the EDIT button. This will allow you to change any box limit record. Click the limit amount box, enter in the lower limit amount. The system will save you entry.

Click the **CLOSE** button to exit this screen.

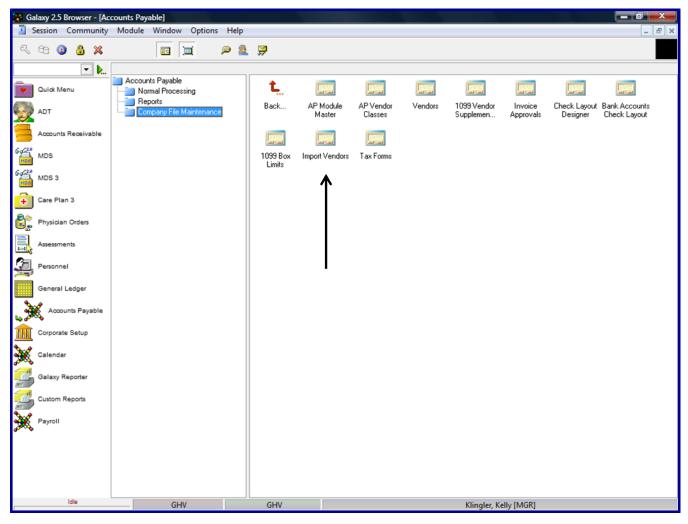

Galaxy users will not see this option. This option is only used by Galaxy employees.

Double click on the **Tax Forms** on the main screen of Company File Maintenance to open the Tax Form file.

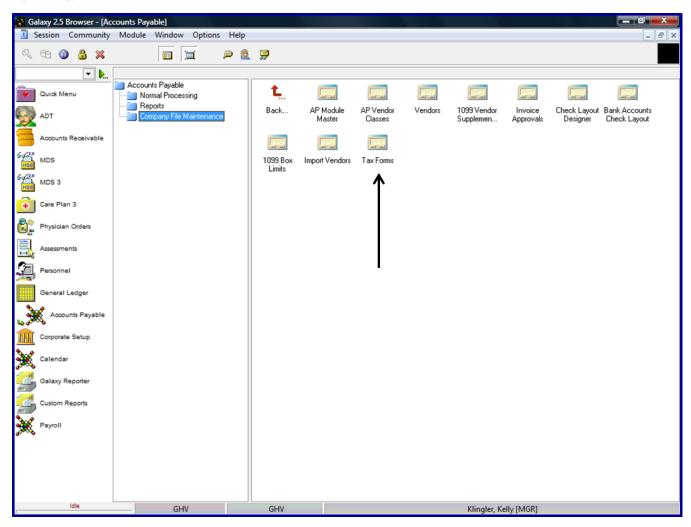

This is where the 1099 and 1096 tax forms are located. Galaxy provides you with the standard forms supplied by the IRS. You can make modifications to the tax forms supplied by Galaxy. If you purchase the 1099/1096 forms from another vendor you will have to set up the tax form layout as per the form purchased from your vendor.

| 🚺 Ga | alaxy 2.5 Browser - [Ac | counts Payable <tax forms="">]</tax> |                     |                                 |               |
|------|-------------------------|--------------------------------------|---------------------|---------------------------------|---------------|
|      | Session Community       | Module Window Options                | ; Help              |                                 | _ 8 ×         |
| Q    | 62 (3) 🔒 💥              |                                      | P & 🚆               |                                 |               |
|      | <b>.</b>                |                                      |                     |                                 |               |
|      | V                       | 🗔 Master 🗹 Detail                    |                     |                                 |               |
| •    | Quick Menu              |                                      |                     |                                 | _ <u>N</u> ew |
|      |                         | Year Tax Form<br>2010 1096           | Page Description    |                                 |               |
| y    | ADT                     | 2010 1099-MISC                       | 1                   |                                 | <u>E</u> dit  |
|      | Accounts Receivable     |                                      |                     |                                 | Clone         |
| 642  | MDS                     |                                      |                     |                                 | Delete        |
| 6429 | MDS 3                   |                                      |                     |                                 |               |
| ÷    | Care Plan 3             |                                      |                     |                                 |               |
| 8:   | Physician Orders        |                                      |                     |                                 |               |
|      | Assessments             |                                      |                     |                                 |               |
| 2    | Personnel               |                                      |                     |                                 |               |
|      | General Ledger          |                                      |                     |                                 |               |
| چ.   | Accounts Payable        |                                      |                     |                                 |               |
|      | Corporate Setup         |                                      |                     |                                 |               |
| *    | Calendar                |                                      |                     |                                 |               |
| 2    | Galaxy Reporter         |                                      |                     |                                 |               |
|      | Custom Reports          |                                      |                     |                                 |               |
| *    | Payroll                 |                                      |                     |                                 | -             |
|      |                         | Filter And Refresh Master Data       |                     | 7                               |               |
|      |                         | Field [None]                         | ▼ Relates >= ▼      | <sup>s</sup> a, Advanced Filter |               |
|      |                         | Value                                | Apply Simple Filter | 14 <u>R</u> efresh Data         |               |
|      |                         |                                      | rippy outplot liker |                                 |               |
|      | Idle                    | GHV                                  | GHV                 | Klingler, Kelly [MGR]           | ']            |

Click the **EDIT** button if you need to modify Galaxy's supplied tax form.

Click the **NEW** button if you need to create a vendor purchased tax form.

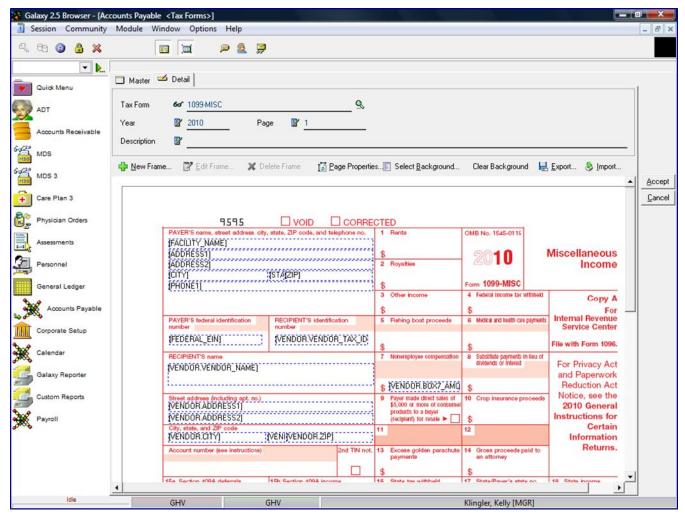

Tax Form –the name of the tax form

Year – the prepared year of the tax form

Page – number of pages of the tax form

Description – description of the tax form

The IRS supplied tax form will appear in the white box. Any of the information highlighted by a blue box can be modified.

Click the **ACCEPT** button after entering the information on the screen.